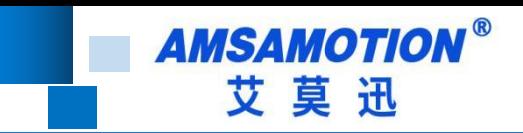

# ETH-200-2P 产品手册 --V1.0

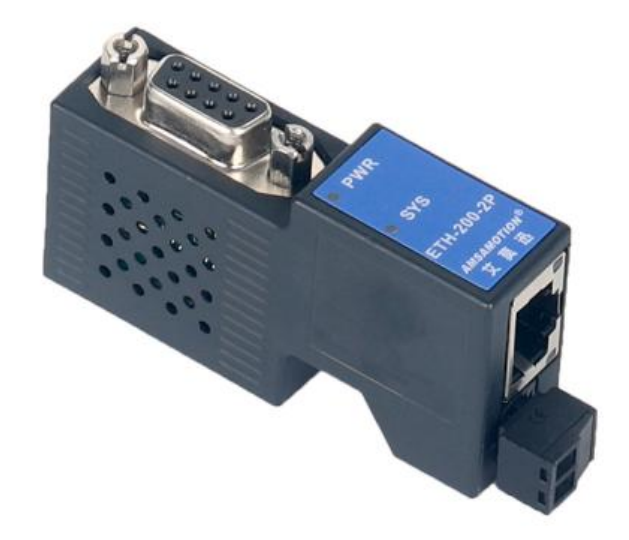

帮助 100 万家企业实现智能制造

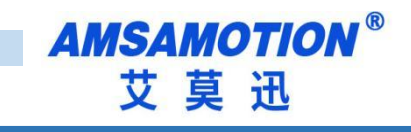

<span id="page-1-0"></span>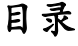

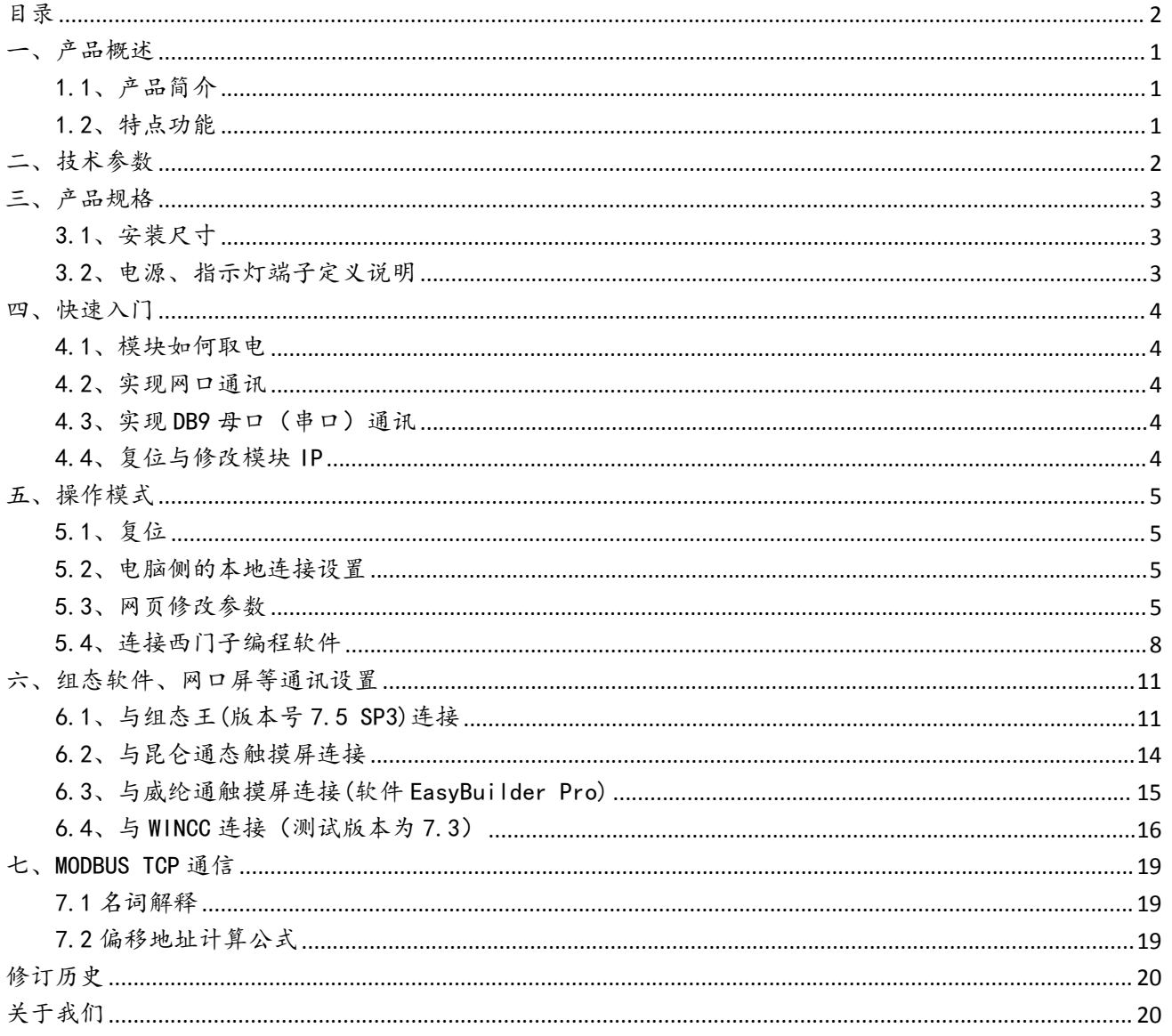

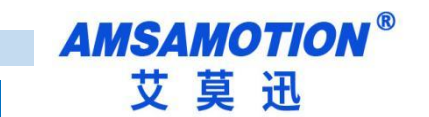

<span id="page-2-0"></span>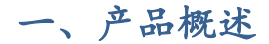

### <span id="page-2-1"></span>1.1、产品简介

ETH-200-2P 用于西门子 S7-200/SMART 200 PLC 的以太网数据采集,支持工 控领域内绝大多数 SCADA 软件,支持西门子 S7TCP 以太网协议和 ModbusTCP 协议。

ETH-200-2P 扩展的 DB9 针母口为桥接型,可以连西门子、昆仑通态、威纶通、 台达、步科、USB-PPI 编程线等,不占用 PLC 编程口,实用性广泛。

#### <span id="page-2-2"></span>1.2、特点功能

- 支持多主站通讯,扩展口可以连触摸屏或其他主站
- 波特率、站号自适应
- 最大支持6个客户端
- 可通过 WEB 服务器对设备进行参数设置和运行
- 支持最大 187500 波特率通信, 可以适应大数据量通讯的需求
- 支持 MicroWIN 编程软件的以太网通信
- 支持 S7TCP 以太网协议和 ModbusTCP 协议
- 电源电路采用防反接设计
- 广泛用于工业现场设备的信号采集和控制

# <span id="page-3-0"></span>二、技术参数

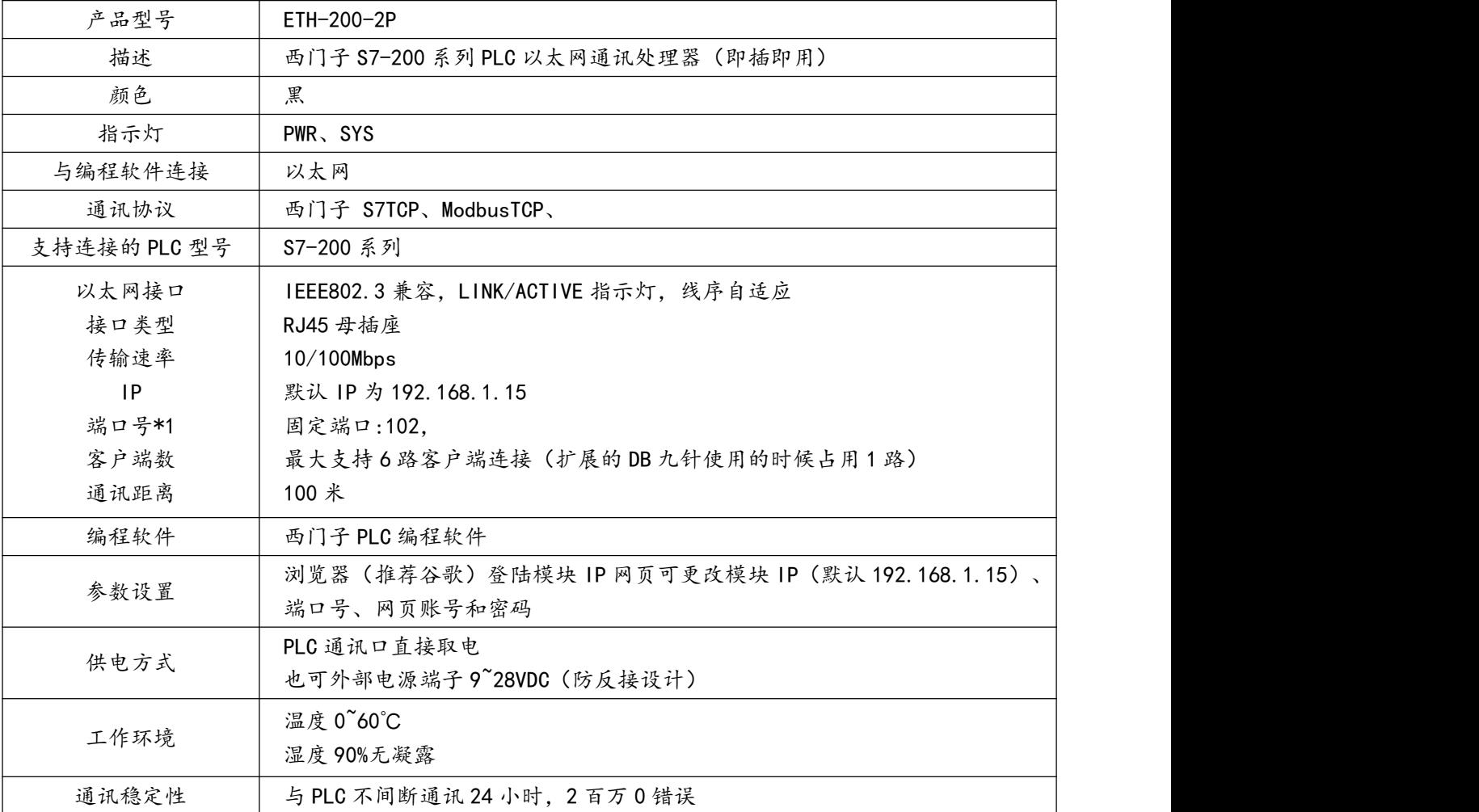

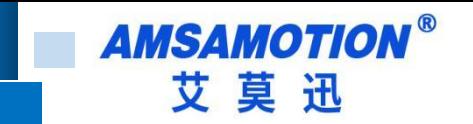

<span id="page-4-0"></span>三、产品规格

<span id="page-4-1"></span>3.1、安装尺寸

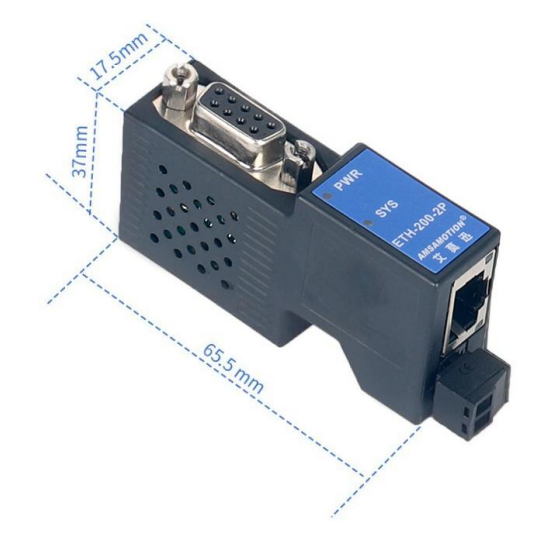

### <span id="page-4-2"></span>3.2、电源、指示灯端子定义说明

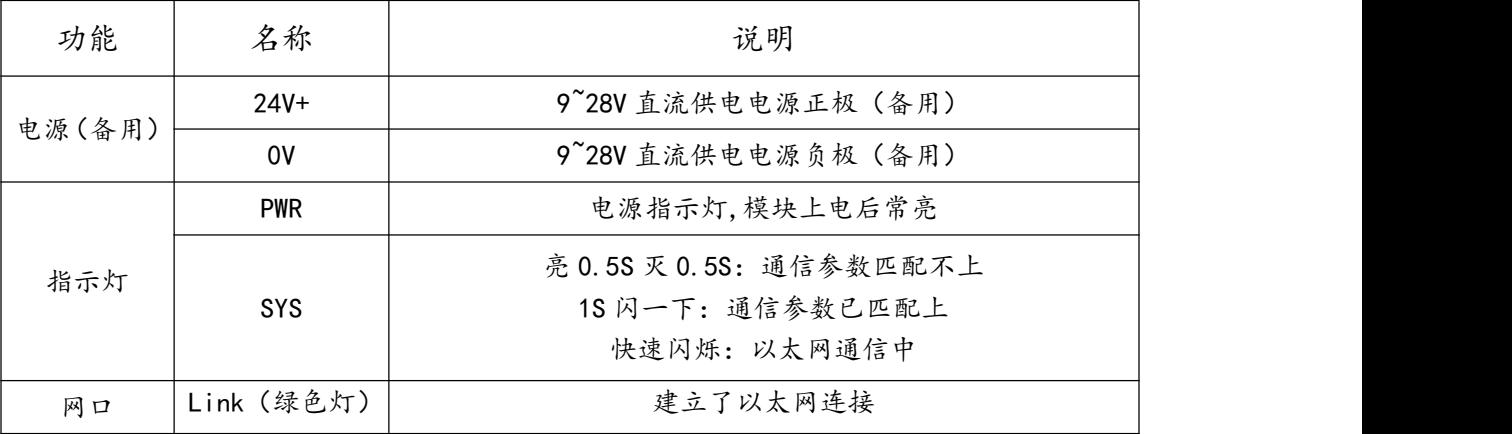

<span id="page-5-0"></span>四、快速入门

本章节针对 ETH-200-2P 模块进行快速入门介绍,用户通过本章内容学习操 作一遍后,对本模块将有系统的认识,详尽说明请参考其他章节内容。

<span id="page-5-1"></span>4.1、模块如何取电

模块插到 PLC 通信口从 PLC 通信口取电或者通过电源端子接线供电 (9~28VDC),模块的 PWR 指示灯常亮,表示模块得电。

<span id="page-5-2"></span>4.2、实现网口通讯

(1)ETH-200-2P 模供电后,将 10/100Mbps 网线一端插至模块 RJ45 网口, 一端接路由器、交换机、PC 或 HMI 网口。

(2)编程软件、组态软件、网口触摸屏通讯设置

参考章节 5.3~5.4 与章节六。

<span id="page-5-3"></span>4.3、实现 DB9 母口(串口)通讯

本模块的 DB9 针母口是桥接型的,可连接 USB 转 485 的通信线、昆仑通态、 威纶通、台达、步科、西门子等触摸屏

<span id="page-5-4"></span>4.4、复位与修改模块 IP

参考章节 5.2~5.4 内容

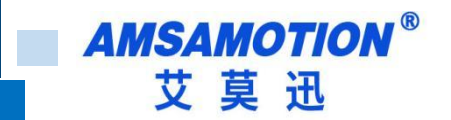

#### <span id="page-6-0"></span>五、操作模式

<span id="page-6-1"></span>5.1、复位

长按 Reset 复位按钮(在散热孔里)5 秒后放开, SYS 灯长亮后恢复闪烁, 模块即完成复位(仅复位模块 IP,复位后模块 IP 为 192.168.1.15)。复位后, 模块 IP 为 192.168.1.15, 网页账号和密码为"amx666"。

#### <span id="page-6-2"></span>5.2、电脑侧的本地连接设置

在登陆模块 IP 网页、连接编程软件或上位机前,应保证电脑 IP 网段与模块 一致且 IP 不冲突, 如当模块 IP 为默认 IP 地址 192.168.1.15 时, 可参考下图将 计算机本地 IP 地址设置为 192.168.1.110。

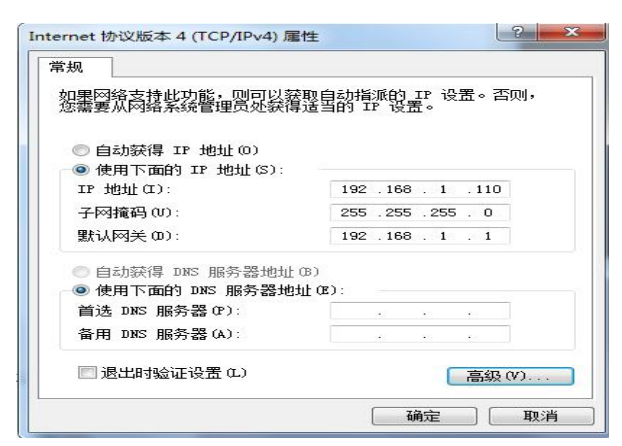

#### <span id="page-6-3"></span>5.3、网页修改参数

打开浏览器,在网址栏输入模块的 IP 地址(如输入默认 IP 地址: 192.168.1.15),然后按下键盘上 Enter 回车键,即可进入本模块的网页,然后 输入网页的账号和密码进行登录。

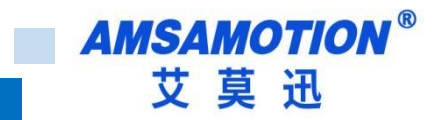

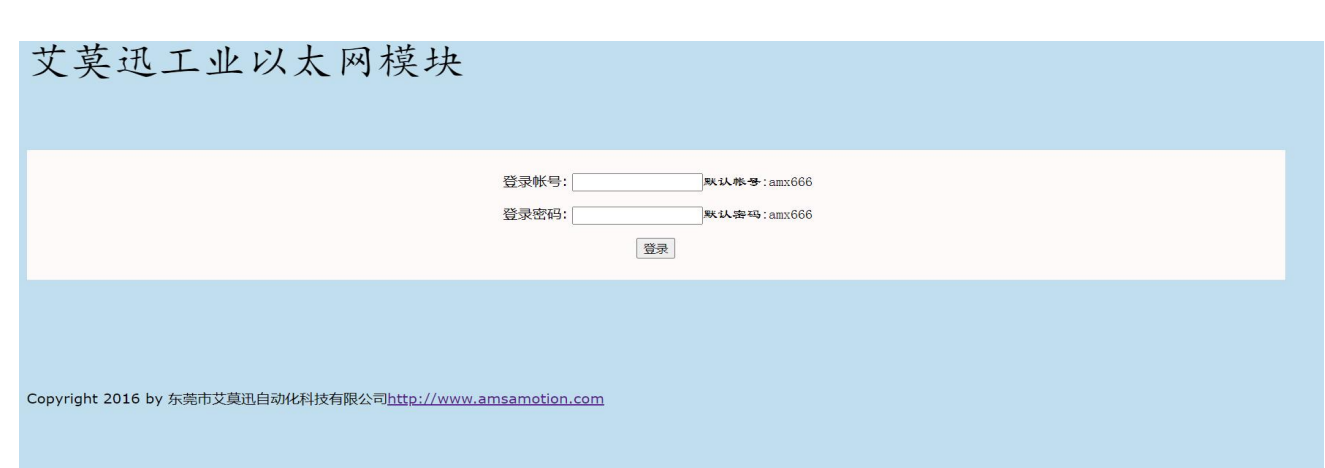

# 登录后的网页如下图所示,可设置模块的 IP、网页账号和密码。

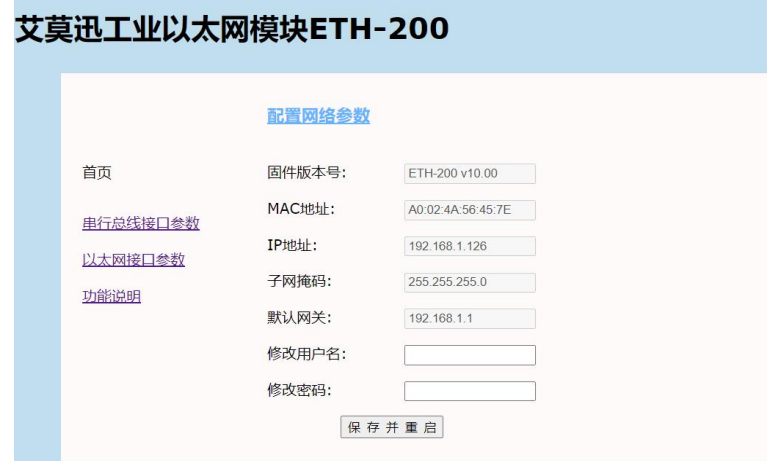

#### 串行总线接口参数

首页 串行总线接口参数

#### MPI/PPI参数配置

以太网接口参数 功能说明

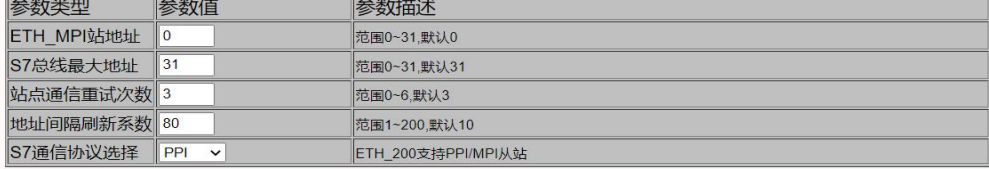

#### 串口参数设置

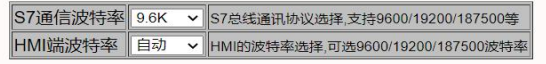

#### 总线模块信息

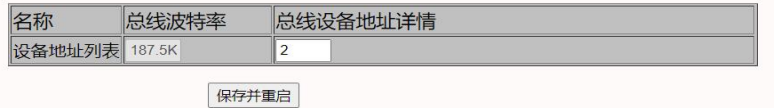

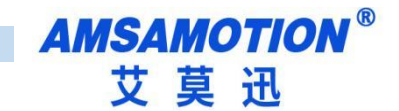

### 艾莫迅工业以太网模块ETH-200

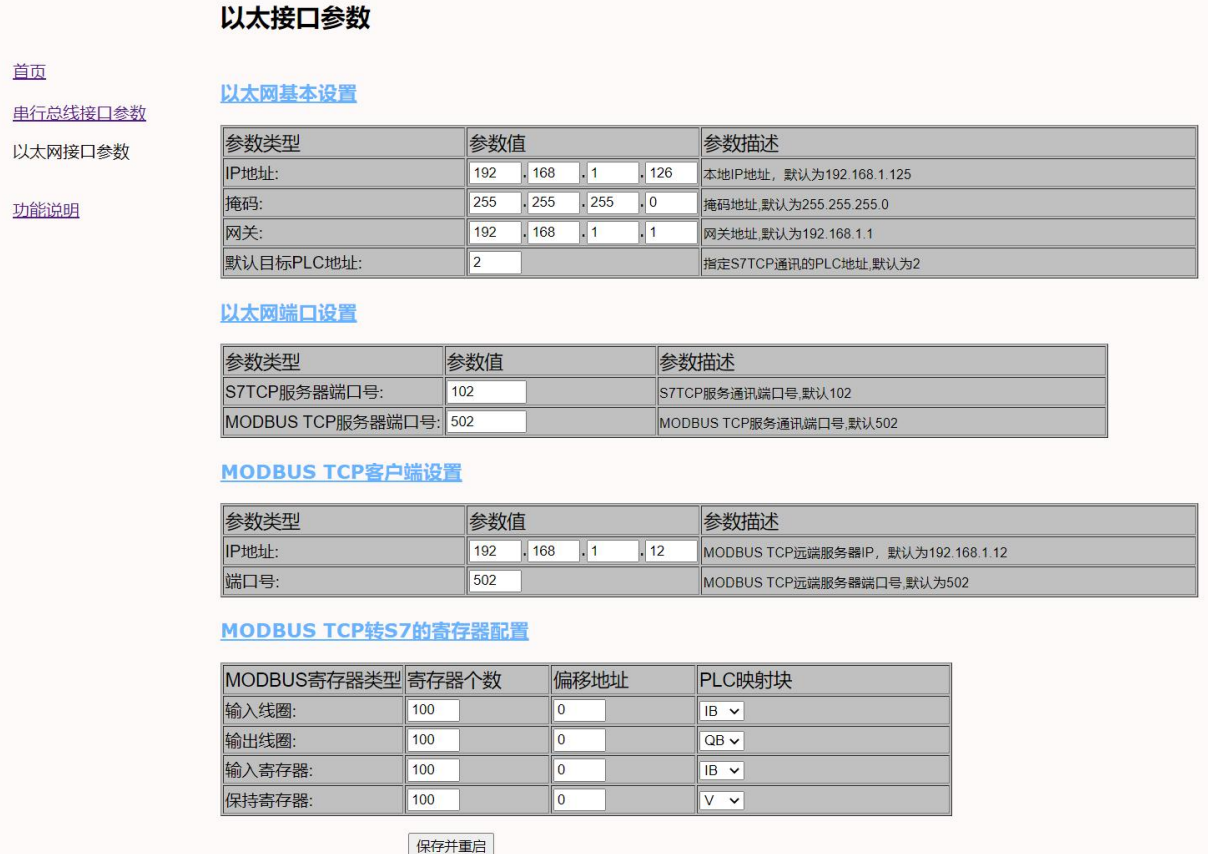

最后鼠标点击网页下方的"保存并重启"按钮,网页进入如下画面(经过10 秒左右后跳转到登录页面),模块指示灯熄灭并恢复闪烁后,即可生效新设置。

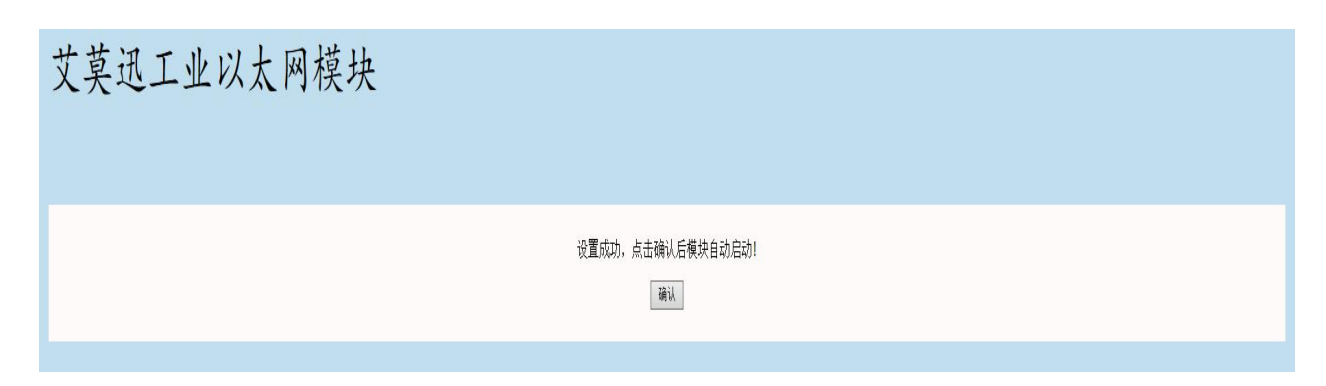

ETH-200以太网模块正在重启, 网页会在 10 seconds秒内跳转至登陆界面!

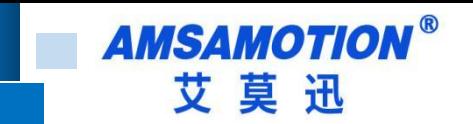

### <span id="page-9-0"></span>5.4、连接西门子编程软件

通过模块网口连接西门子 PLC 编程软件,实现 PLC 的数据监控和上下载。 1、点击"设置 PG/PC 接口"

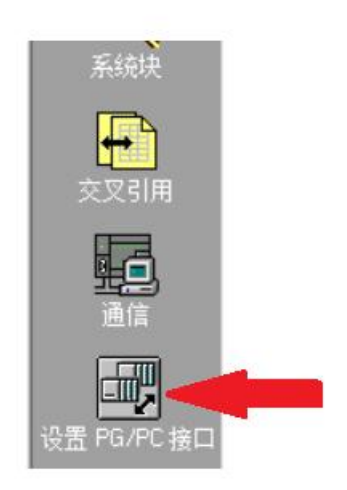

### 2、选择与电脑网口对应的描述地址。

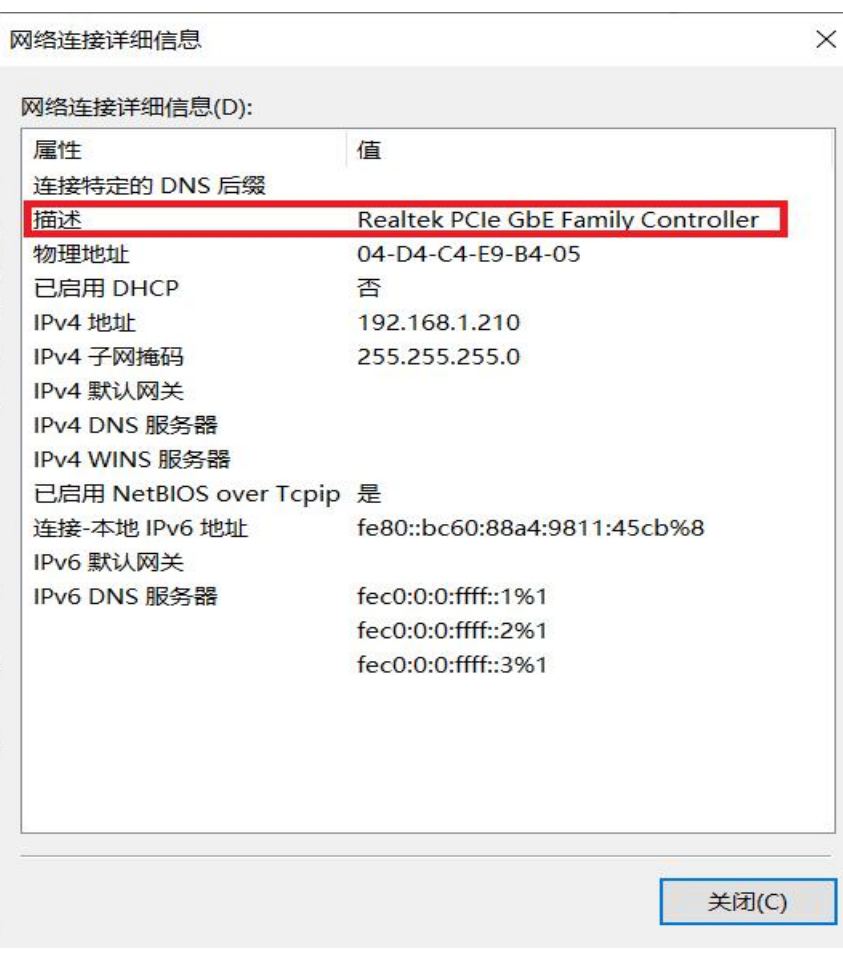

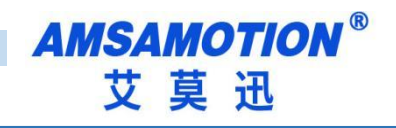

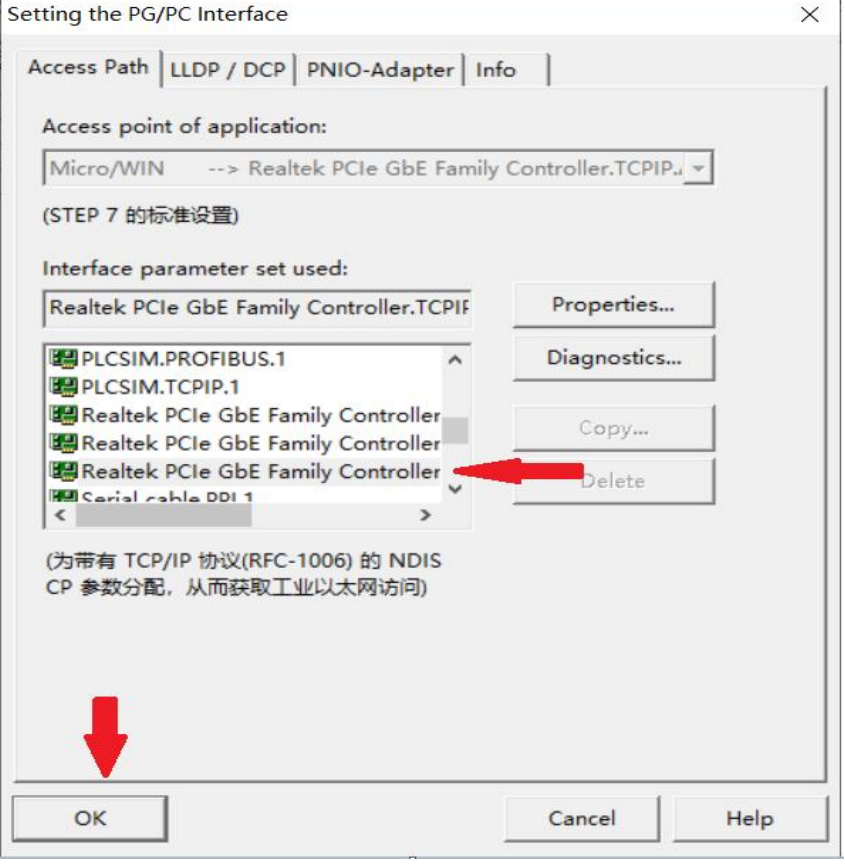

### 3、选择通信

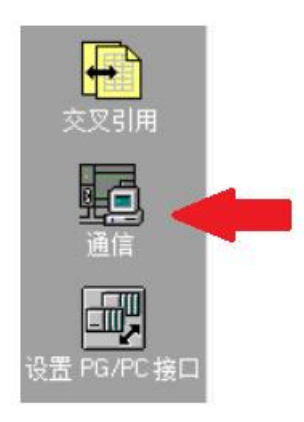

4、点击设置模块 IP 地址(默认为 192.168.1.15),设置地址后双击刷新即可找 到模块,左键点击选定后再点击确认即可进行通信(若通信不上请检查地址是否 正确,电脑 IP 是不是和模块地址 IP 在同一个网段)。

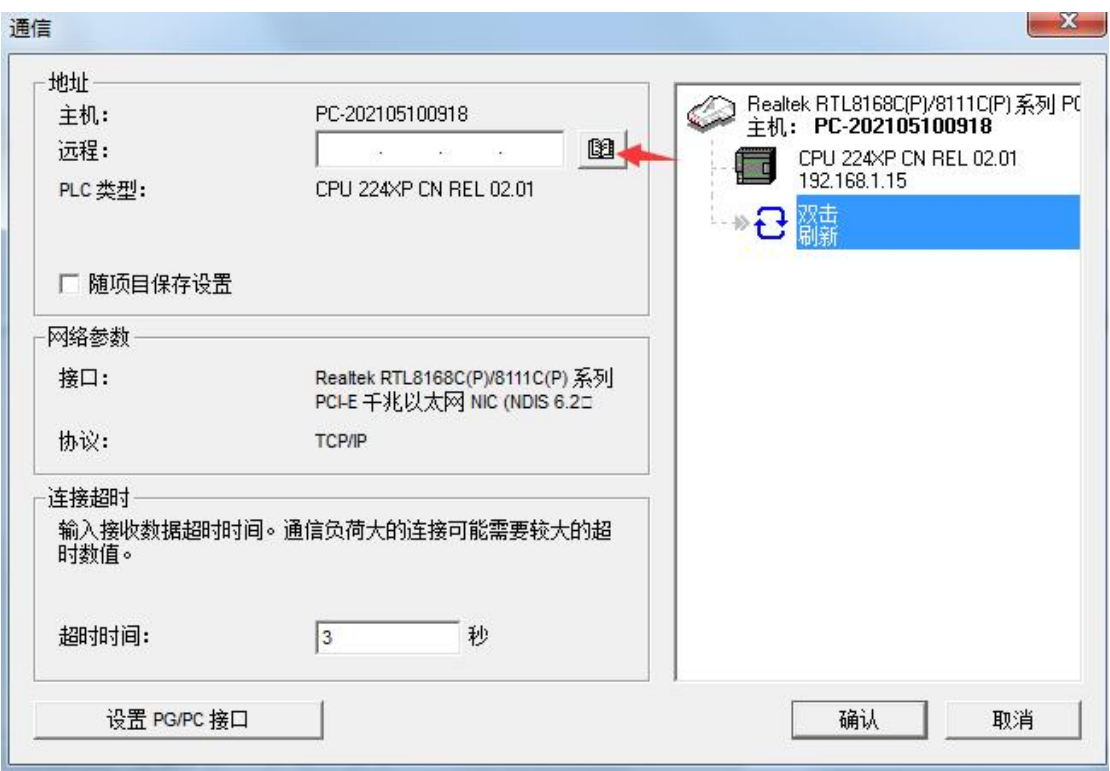

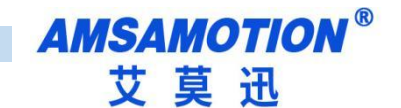

### <span id="page-12-0"></span>六、组态软件、网口屏等通讯设置

说明: 2008年3月11日 11:00:00 12:00:00 12:00:00 12:00:00 12:00:00 12:00:00 12:00:00 12:00:00 12:00:00 12:0

市场上的组态软件/网口触摸屏品牌甚至产品系列很多,在此不能一一举例,但通讯设置大同小异,用户基 本只要参照以下三点要求即可:

A.保证上位机与模块 IP 在同一网段,若不一致,根据需求更改上位机或模块任意一方 IP

B. 选择正确的通讯协议: 无论 PLC 型号, 一般选择 S7-200 (Ethernet), S7-CP243-1, SMART200 等, 或者选 择 MODBUS TCP 间接访问

C.设置通讯参数:端口号固定为 502 其它参数一般默认

### <span id="page-12-1"></span>6.1、与组态王(版本号 7.5 SP3)连接

1、新建工程并打开

2、点击"COM1",双击新建,在弹出的对话框里选择 S7-200(TCP)

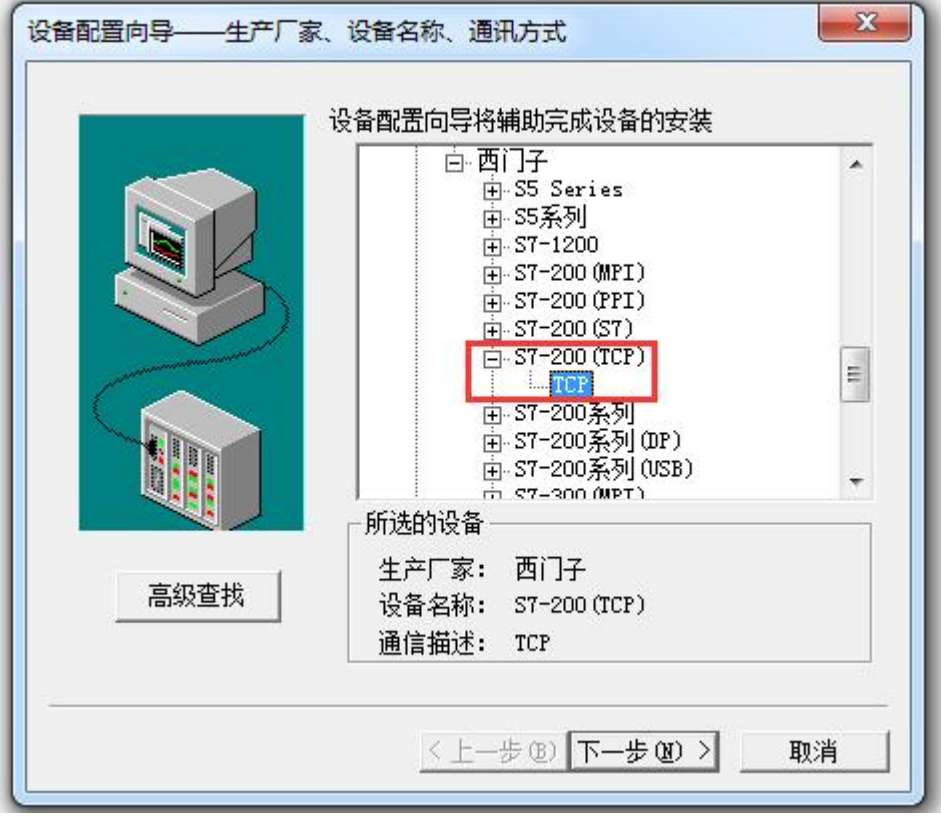

3、一直点击下一步到地址填写框,输入模块 IP、CPU 槽号,S7-200 的 CPU 槽号 默认为 0

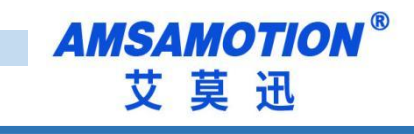

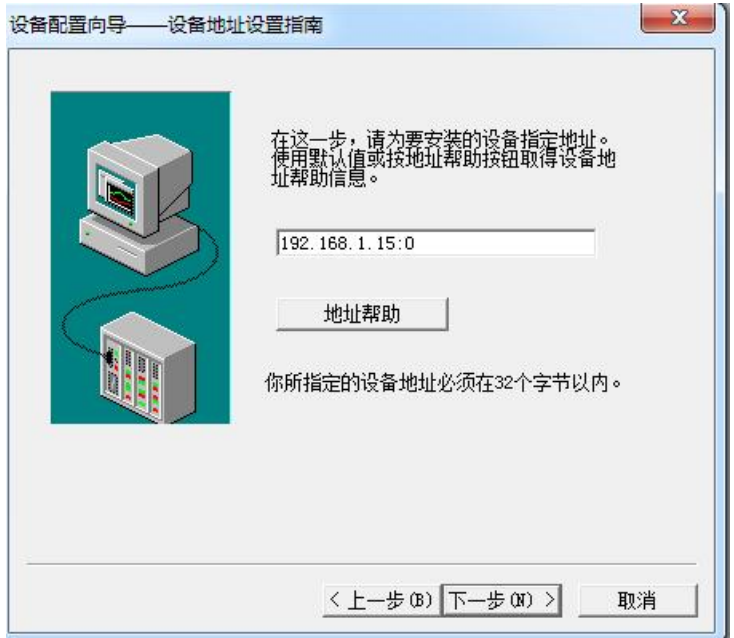

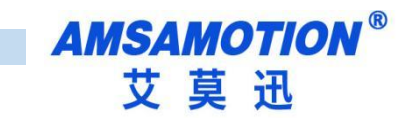

4、参数填写完毕后点击下一步直到完成

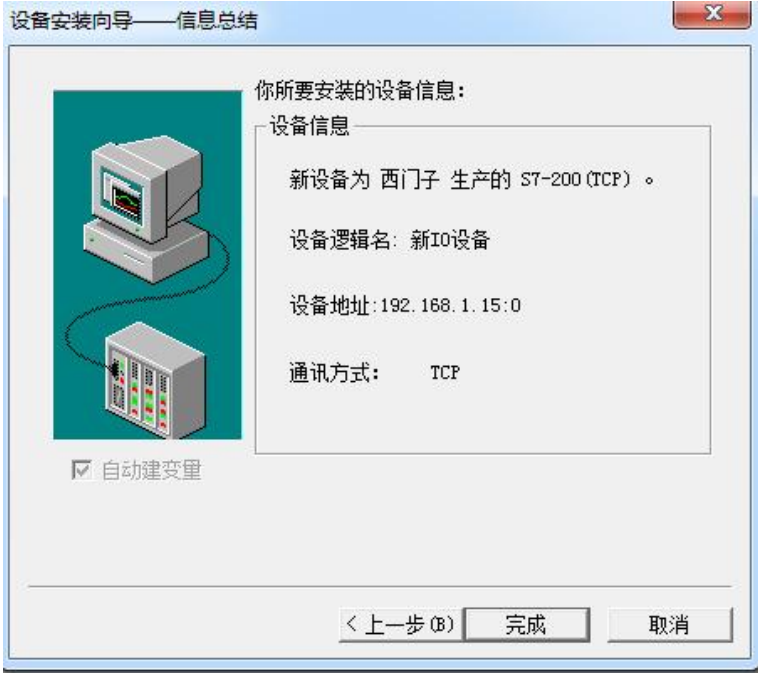

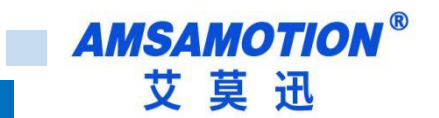

### <span id="page-15-0"></span>6.2、与昆仑通态触摸屏连接

1、新建工程添加西门子 S7-200 CP243-1 驱动,并选择

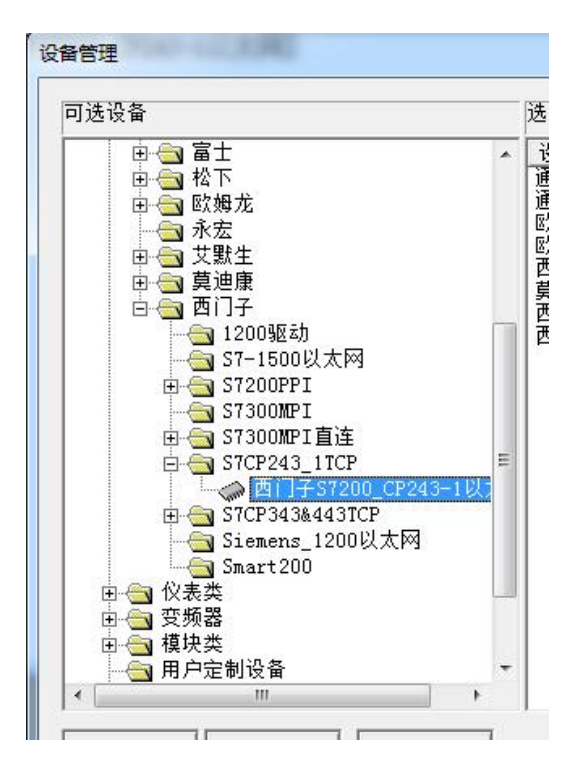

2、如下图填写通信参数即可

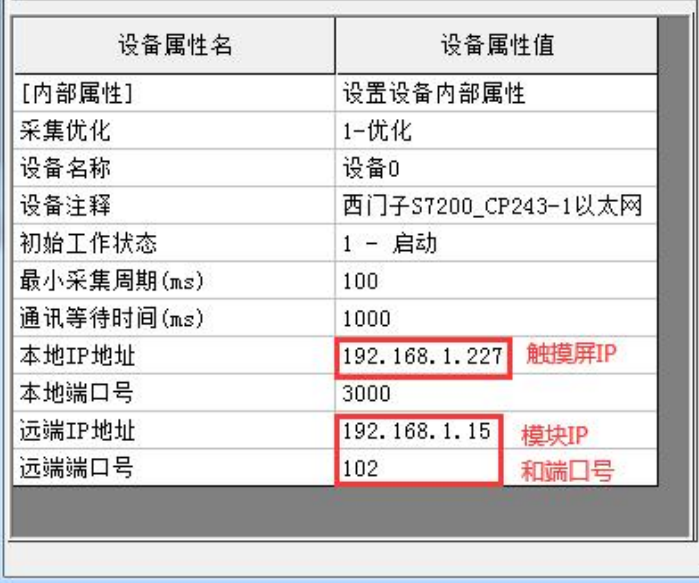

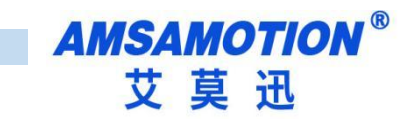

### <span id="page-16-0"></span>6.3、与威纶通触摸屏连接(软件 EasyBuilder Pro)

设备属性中设备类型设为"Siemens S7-200 (Ethernet)"、接口类型为以 太网,设置里面填写模块 IP 和端口号, 即可

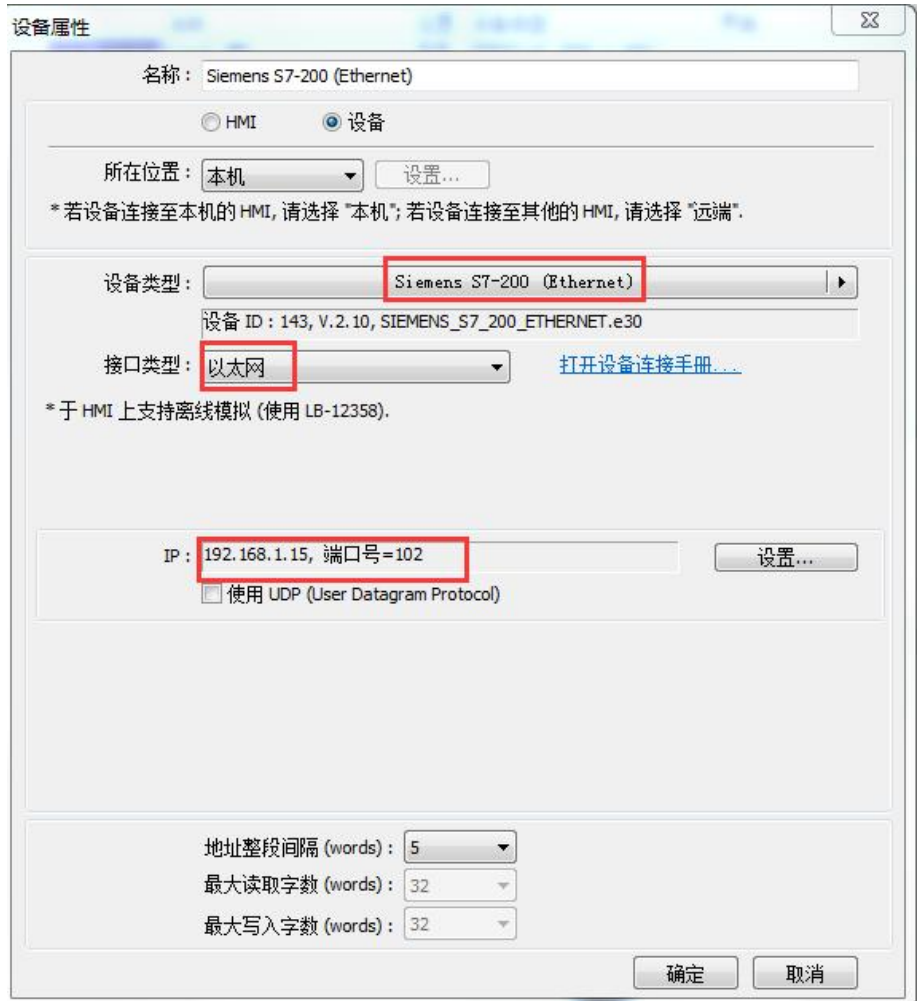

15 BTH-200-2P 使用手册

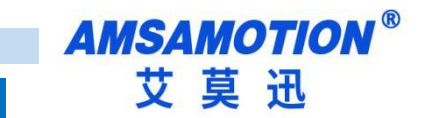

### <span id="page-17-0"></span>6.4、与 WINCC 连接(测试版本为 7.3)

1、新建工程,双击变量管理

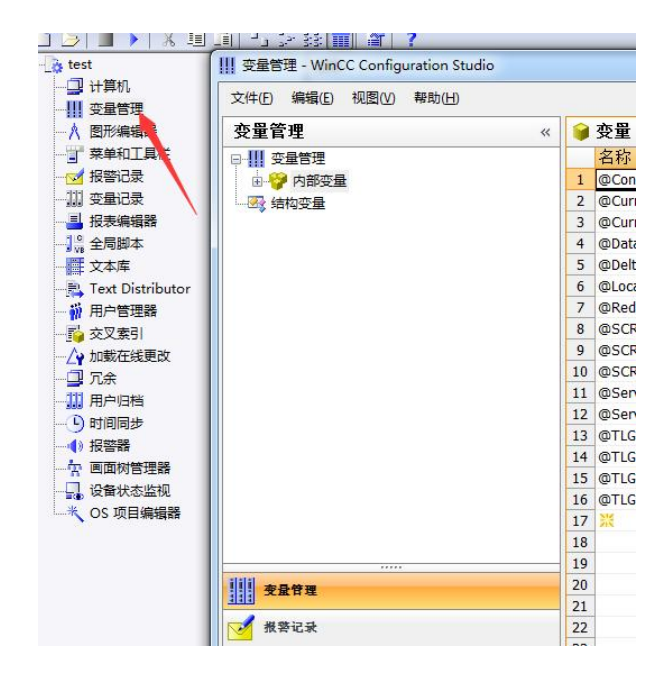

2、在变量管理里面右键,添加如图所示的驱动

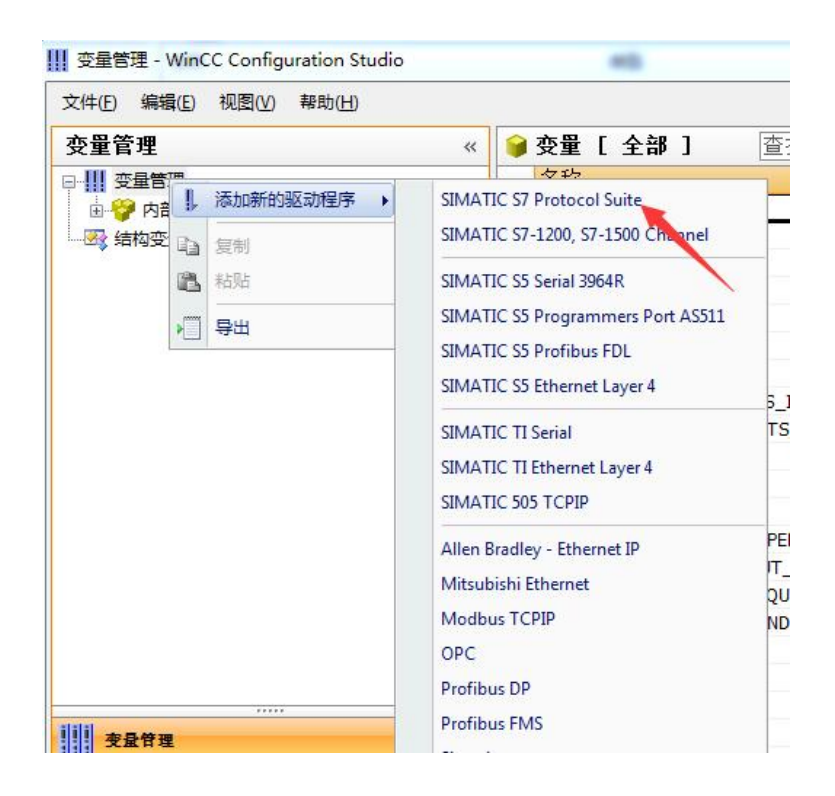

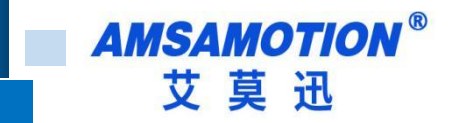

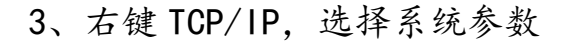

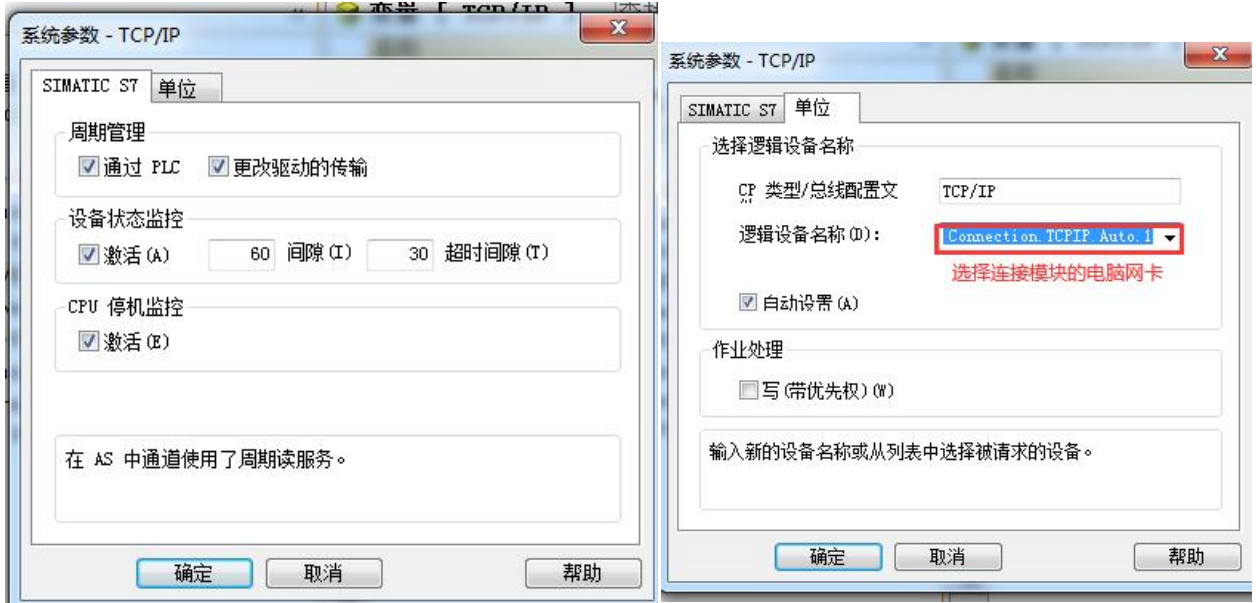

### 4、再右键选择 TCP/IP,新建连接

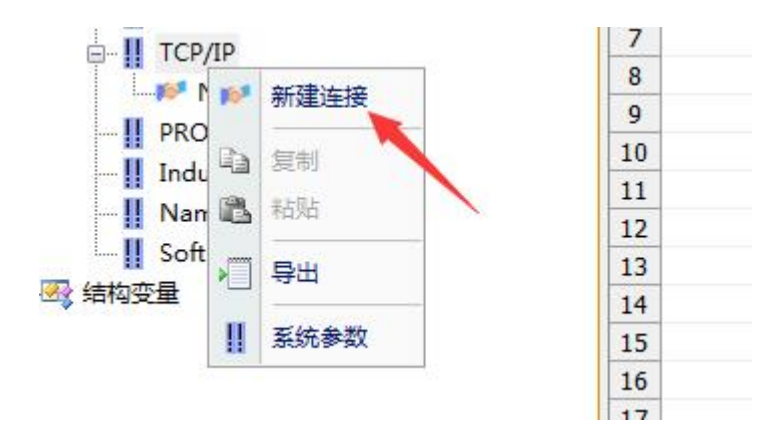

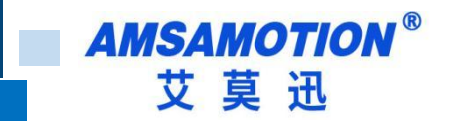

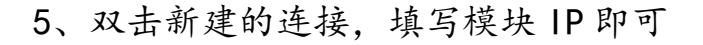

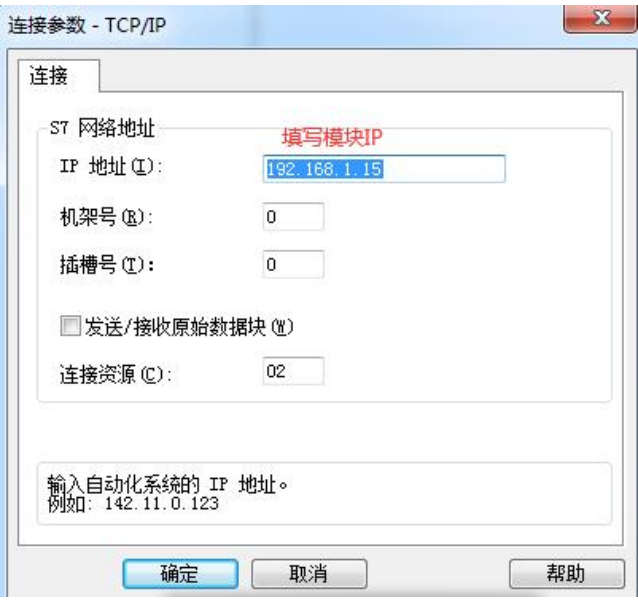

6、WinCC 中的寄存器与 s7-200 中的寄存器对应

WinCC 中的 I、Q、M、DB1 对应 s7-200 中的 I、Q、M、V 例: 2008年 2008年 2018年 2018年 2018年 2018年 2018年 2018年 2018年 2018年 2018年 2018年 2018年 2018年 2018年 2018年 2018年 2018年 V3.0 二进制变量 DB1.D3.0 V3.1 二进制变量 DB1.D3.1 …… V3.7 二进制变量 DB1.D3.7 VB60 无(有)符号 8 位数 DB1.DBB60 VW61 无(有)符号 16 位数 DB1.DW61 VD63 无(有)符号 32 位数 DB1.DD63 VD67 32 位浮点数 IEEE 754 DB1.DD67 M10.3 二进制变量 M10.3 Q0.5 二进制变量 A0.5 QW3 无(有)符号 16 位数 AW3 I0.2 二进制变量 E0.2 IB6 无(有)符号 8 位数 EB6

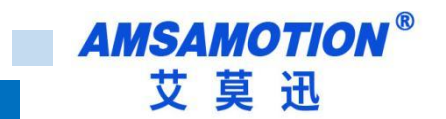

### <span id="page-20-0"></span>七、MODBUS TCP 通信

ETH-200-2P 模块内部集成 ModbusTCP 通讯服务器,因此支持 ModbusTCP 客 户端的组态软件、OPC 服务器、PLC 等,都可直接访问 S7-200 的内部数据区(同 时最多支持六路)。

#### MODBUS TCP转S7的寄存器配置

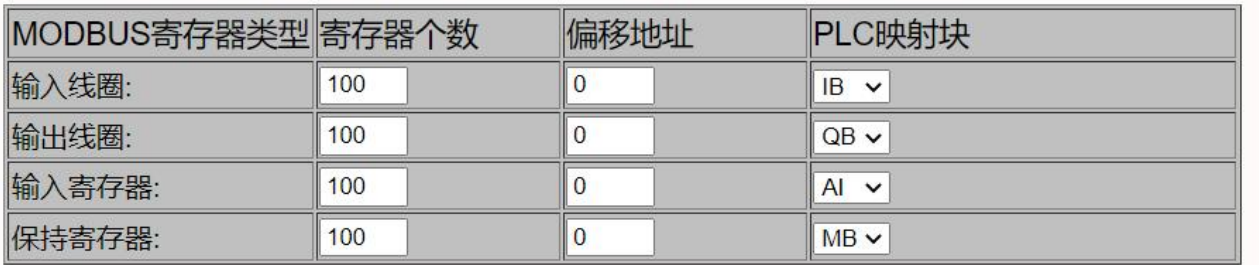

### <span id="page-20-1"></span>7.1 名词解释

寄存器个数:表示可以访问的数据个数,实际以 PLC 的有效个数为准

偏移地址:改变模块映射的 PLC 寄存器起始地址

PLC 映射块:选择 MODBUS TCP 映射的 PLC 寄存器区

#### <span id="page-20-2"></span>7.2 偏移地址计算公式

线圈:MODBUS 首个地址=M/8(M 为偏移地址),例:PLC 映射块:M,偏移地址:32, 偏移后的首个地址:32/8=4,即首个地址为 M4.0

寄存器:MODBUS 首个地址=M\*2(M 为偏移地址), 例: PLC 映射块:M, 偏移地 址:10,偏移后的首个地址:10\*2=20,即首个地址为 MW20

注意:线圈的偏移地址需要是为 8 的倍数

#### MODBUSTCP 站号为 PLC 站号

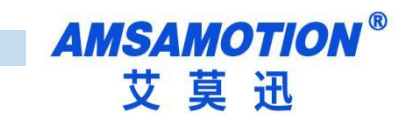

# <span id="page-21-0"></span>修订历史

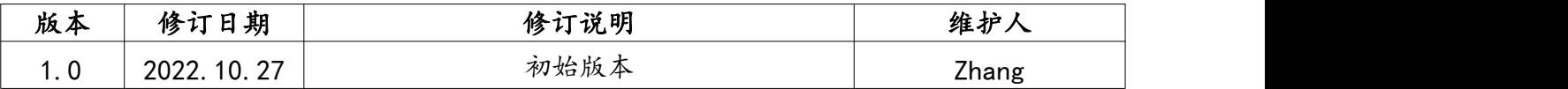

# <span id="page-21-1"></span>关于我们

企业名称:东莞市艾莫迅自动化科技有限公司

- 官方网站:[www.amsamotion.com](http://amsamotion.com)
- 技术服务:4001-522-518拨 1
- 企业邮箱: sale@amsamotion.com
- 公司地址:广东省东莞市南城区袁屋边艺展路 9 号兆炫智造园B 栋 1楼

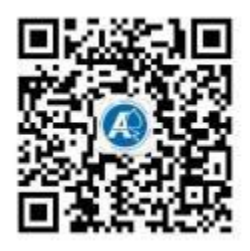

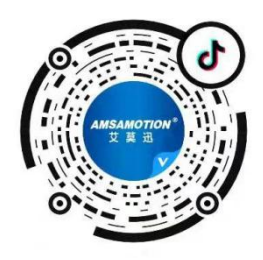

官方公众号 有机的 医心包 医心包 医心包 医心包骨 计符号